## 学外からの eBook Collection (EBSCOhost)の利用方法

- 1. EBSCOhost (<https://search.ebscohost.com/login.aspx?authtype=ip,shib&custid=s4151323>)に接 続します。
- 2. 鳥取大学のロゴが表示された認証ページが開きます。入力フォームに、鳥大 ID(学務支援システム に登録された ID など)またはメールアドレスとパスワードを入力し、「ログイン/ Login」をクリッ クします。

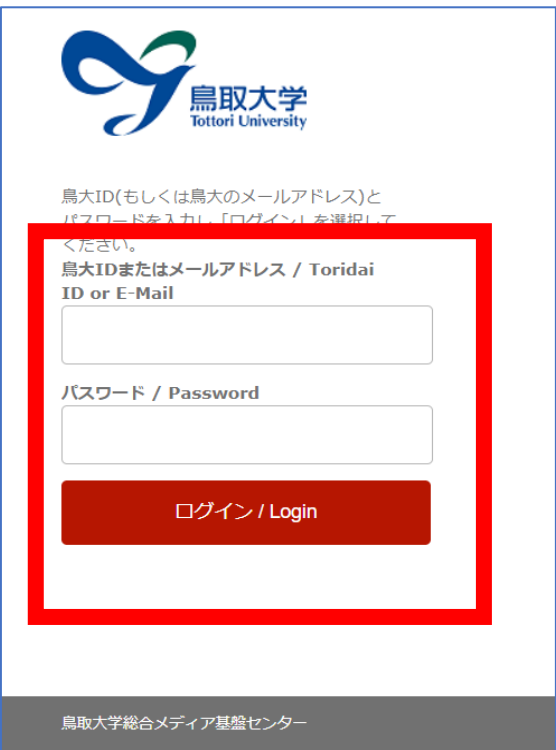

3. 「ワンタイムパスワード送信システム」画面が開いたら、ワンタイムパスワードによる認証方法を選 択し、事前に登録している通知先で受信したワンタイムパスワードを入力し、「送信」ボタンをクリ ックします。(ワンタイムパスワード入力を不要にしている場合は表示されません。)

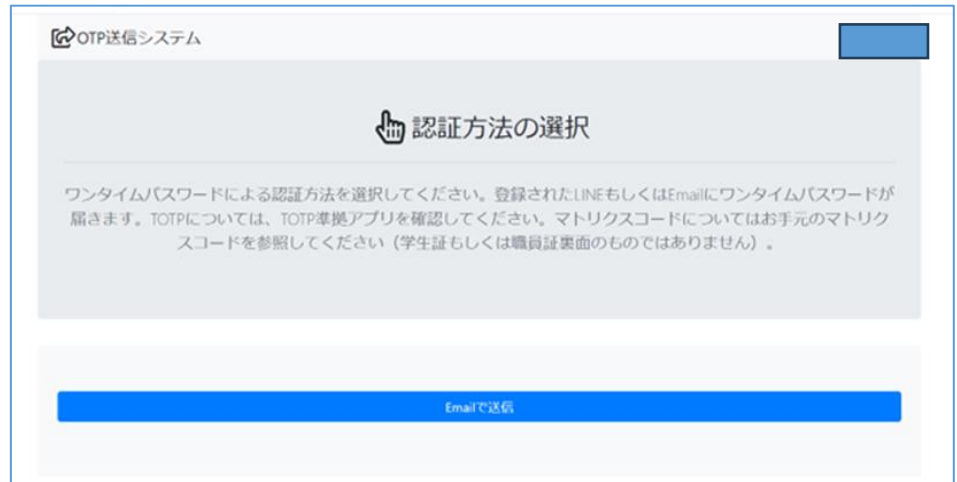

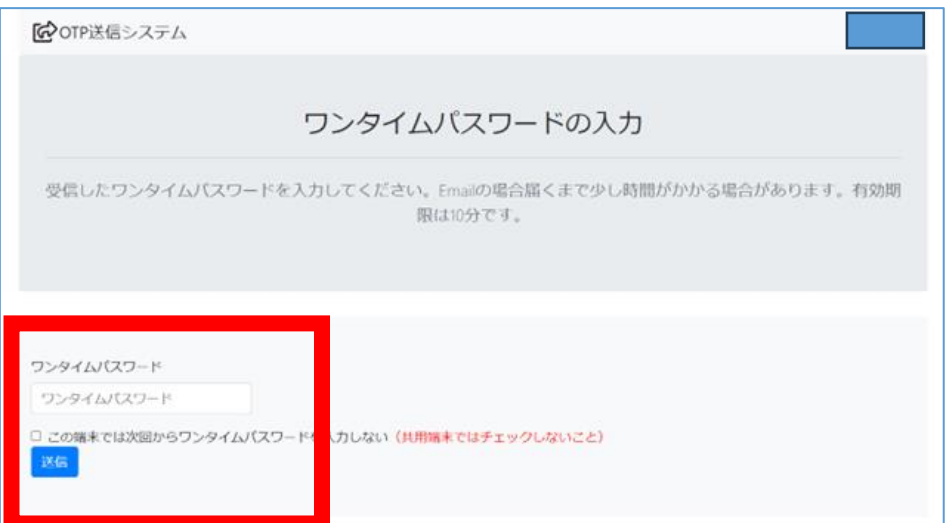

4. 「Select Resource」画面(TOTTORI UNIV と表示されています)で「EBSCO eBooks のご利用は こちらへ」をクリックします。

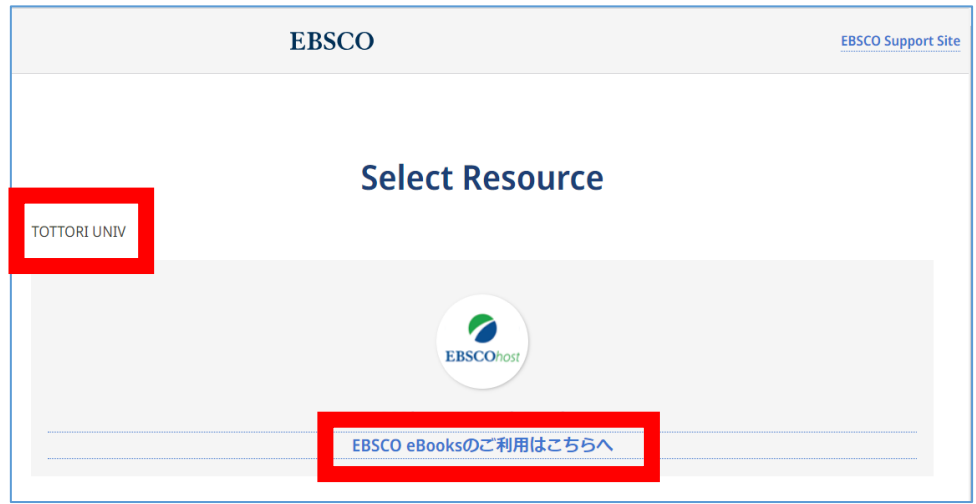

5. eBook Collection の検索画面が開きます。学内からアクセスした場合と同様に、電子ブック(日本語 資料と著作権フリーの外国語資料(計約 4000 タイトル))が検索・利用できます。

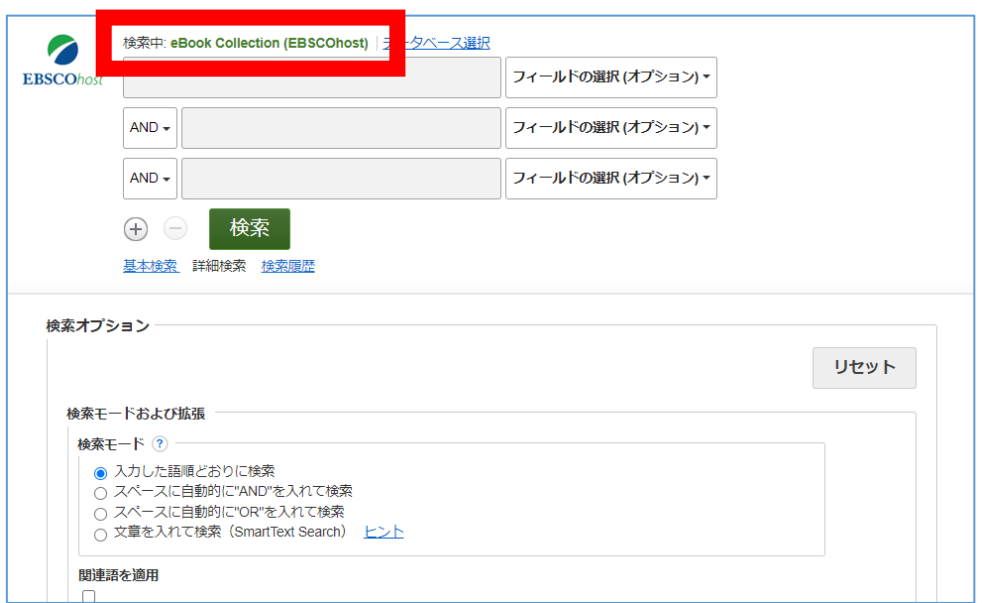

6. 電子ブックの閲覧の際は、検索結果の一覧リスト、検索結果の詳細表示画面にある「PDF 全文」を クリックします。

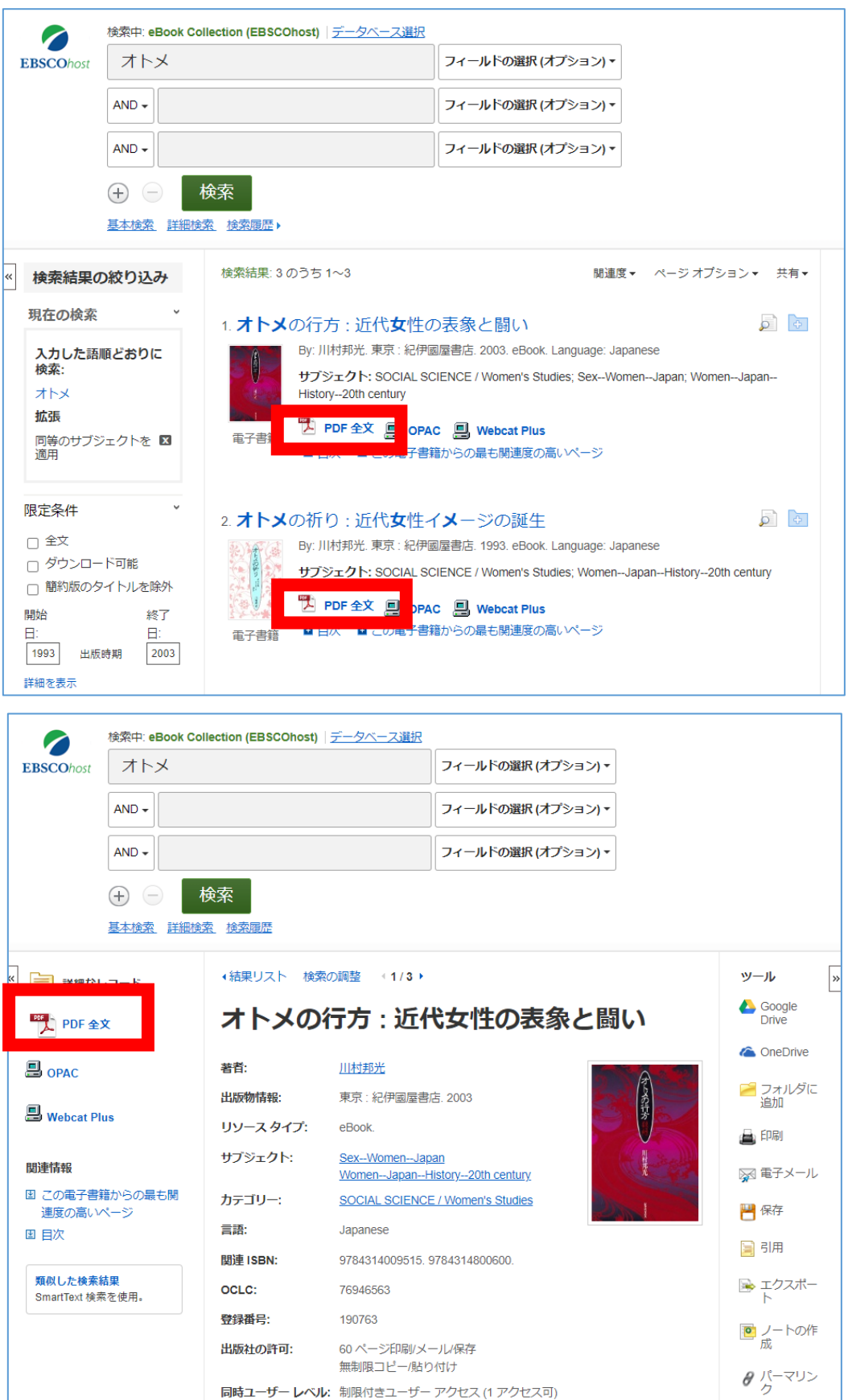

7. PDF 全文を閲覧することができます。また、ページの保存・印刷等が可能です。 詳しい利用条件は、出版社の許可・利用可否欄をご確認ください。

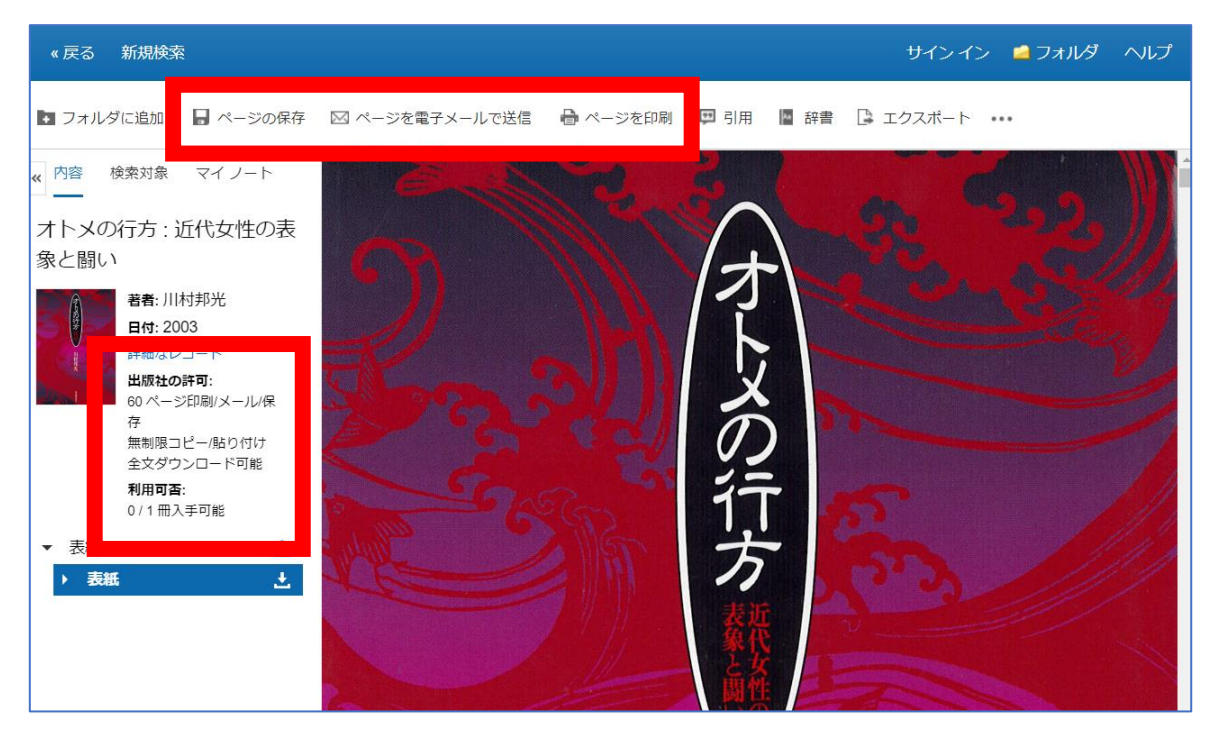